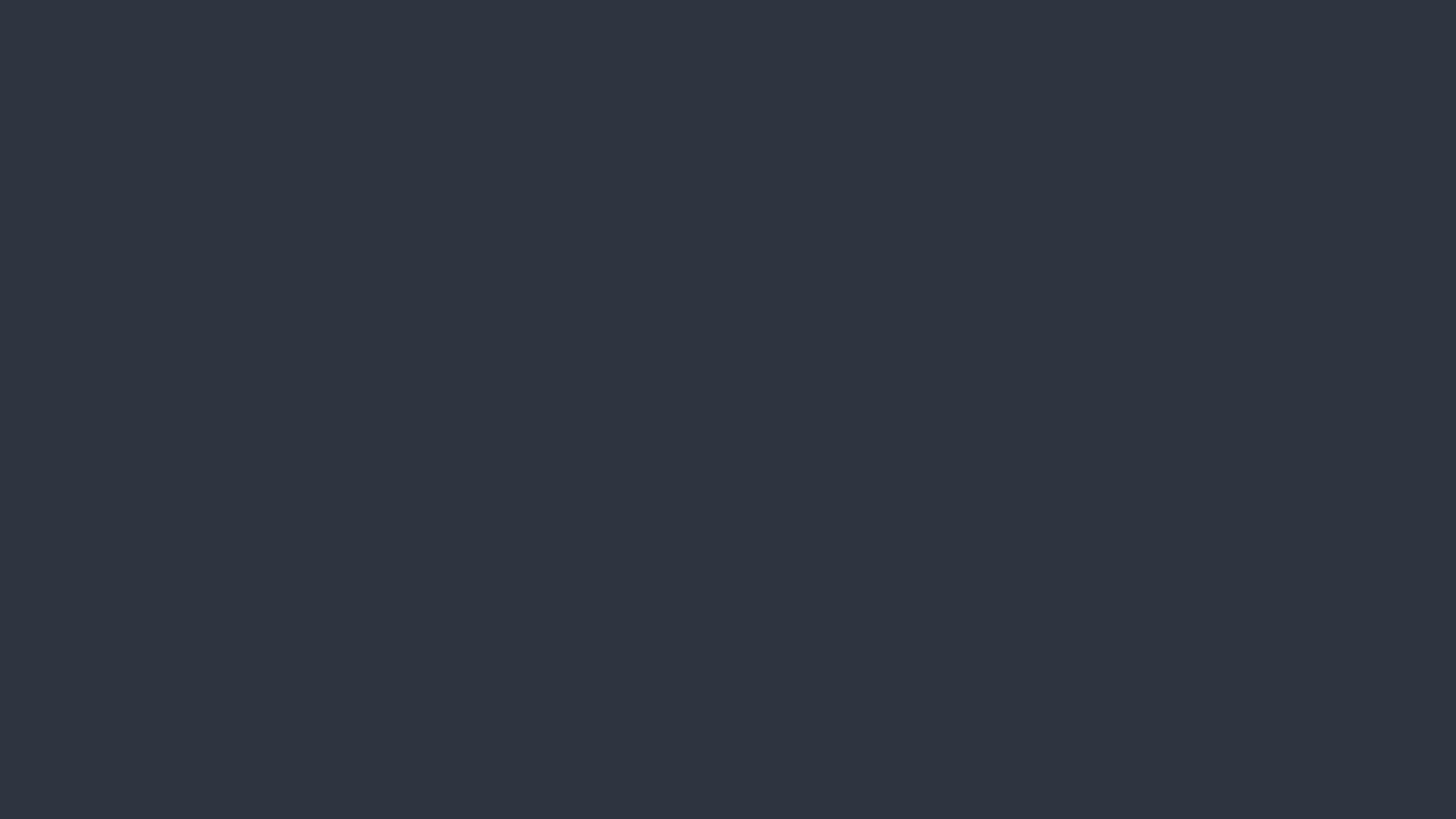

# Swift, Xcode, and Storyboard

March 3, '16

## the Swift language

Read with "Swift-Introduction.playground" @ https://github.com/sodascourse/swift-introduction

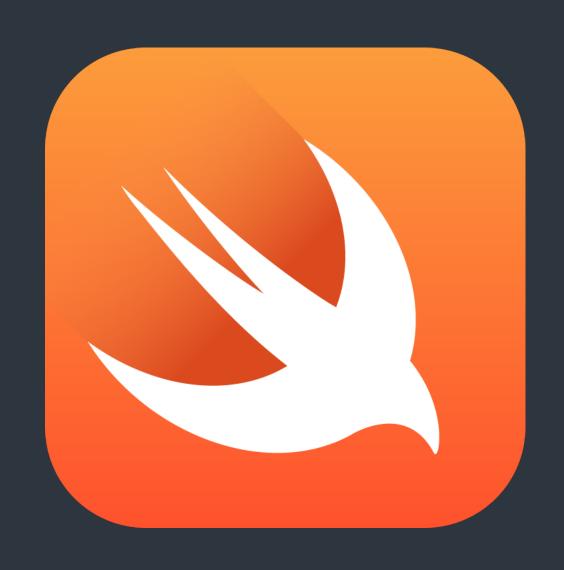

## Xcode Playground

- A playground for you to test and try.
- Also suited for learning Swift or demonstrating a SDK/Framework of Swift.
- Switch markup rendering by "Editor > Show Raw/Rendered Markup"

## Xcode Playground

- Use a popup to see the value by clicking the while circle in the right.
   (At the end of each line). And "right-click" on the popup to decide display mode.
- Use "option+click" to see the type and description of a variable, a function, and etc.
- Use "<u>command+click</u>" to jump to the definition of a function, a structure, or a class.

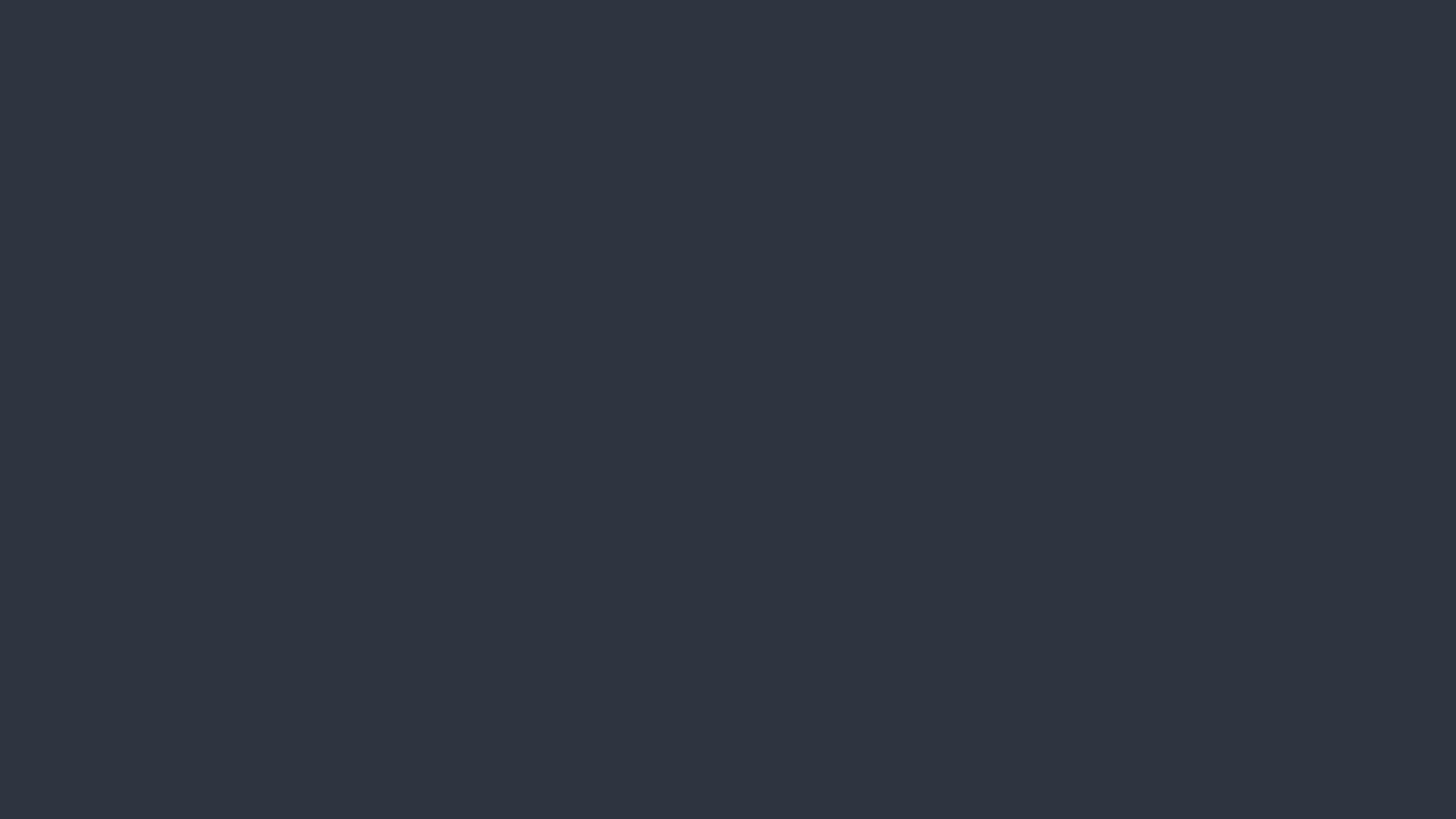

## Xcode and Storyboard

- Use <u>Identity Inspector</u> to specify custom class for elements.
- The app would use the class you assigned to instantiate that elements.
  - And hence you code would be executed.

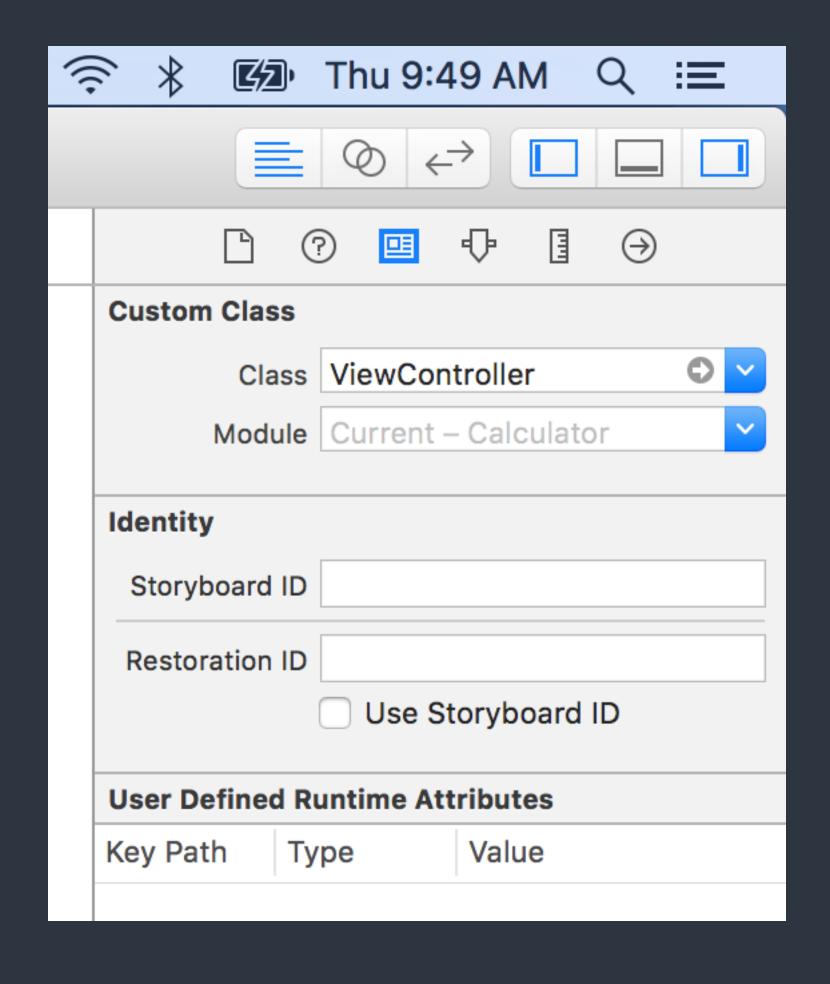

- Use <u>Attribute Inspector</u> to custom the appearance and behavior of an element.
- Use Object Library to drag a new element into the storyboard.

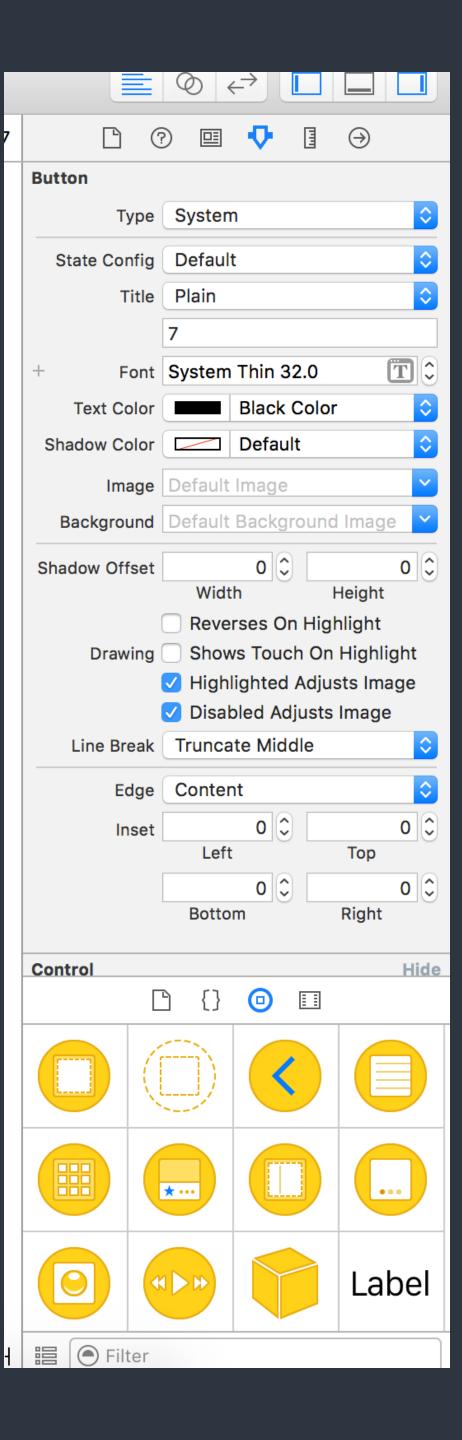

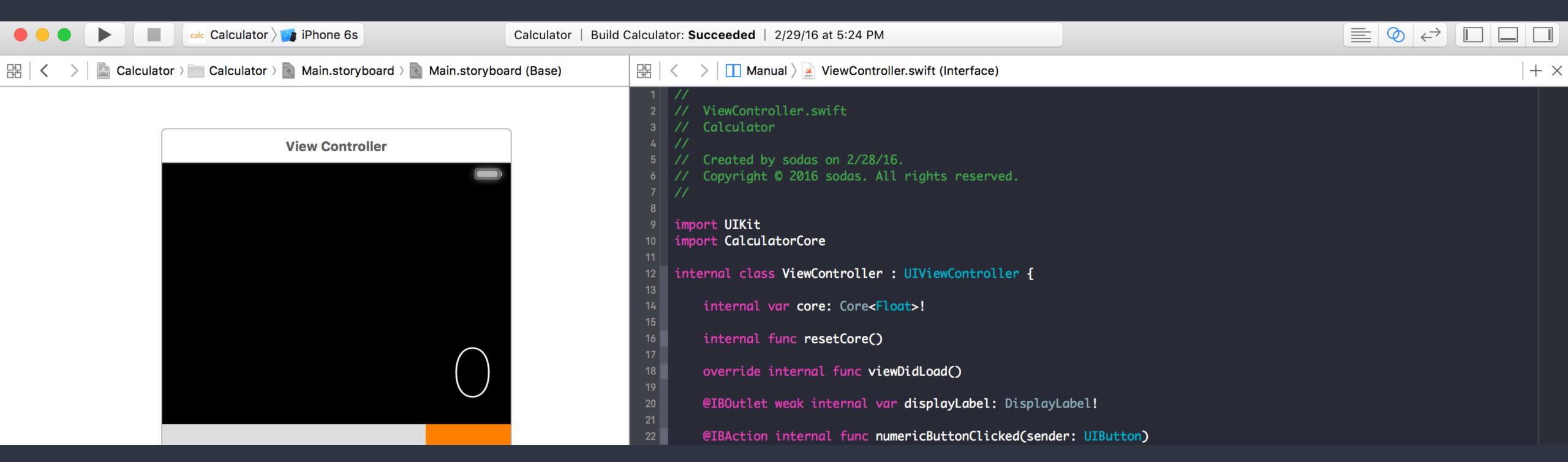

• Use Assistant Editor to see Storyboard and related source code. Or even two different source code file. Switch by the jump bar.

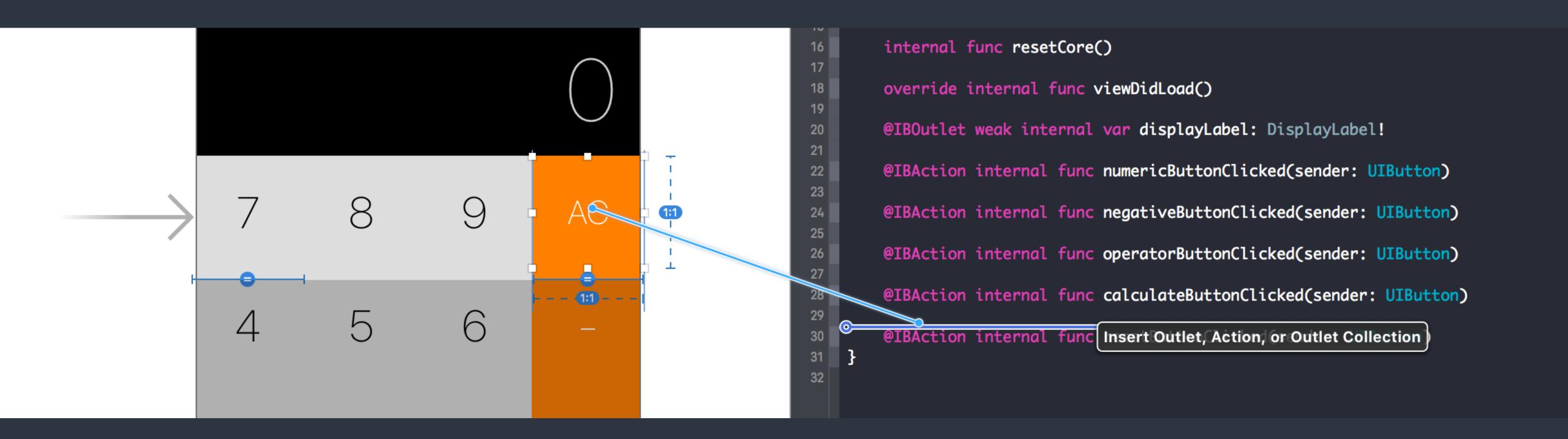

• Use "control+drag" to create connections between Storyboard and Swift source code

- An outlet is a reference in the source code to the Storyboard.
   Actually a property of the view controller class. Note the `@IBOutlet` annotation.
- An action is a callback for the Storyboard when event emitted. Actually a method of the view controller class. Note the `@IBAction` annotation.

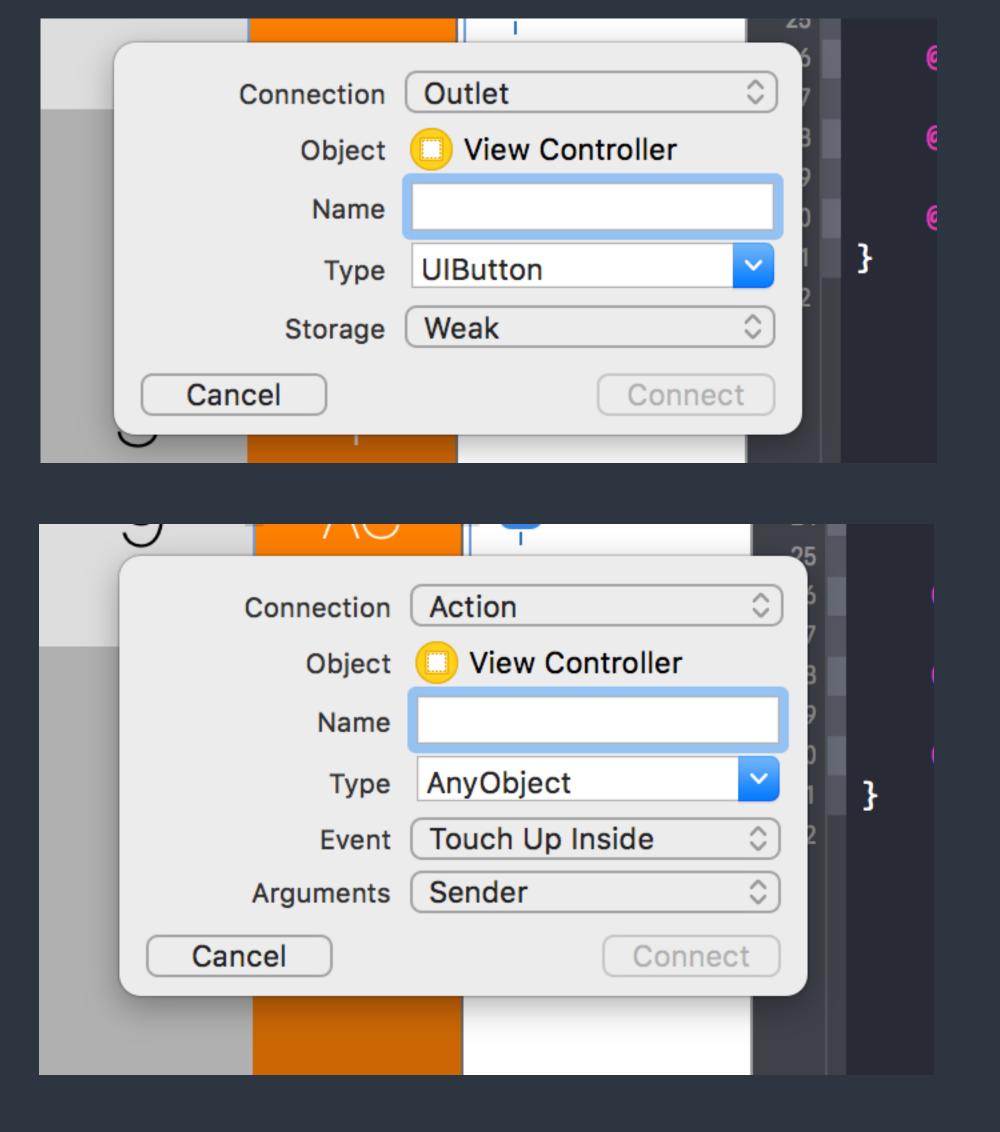

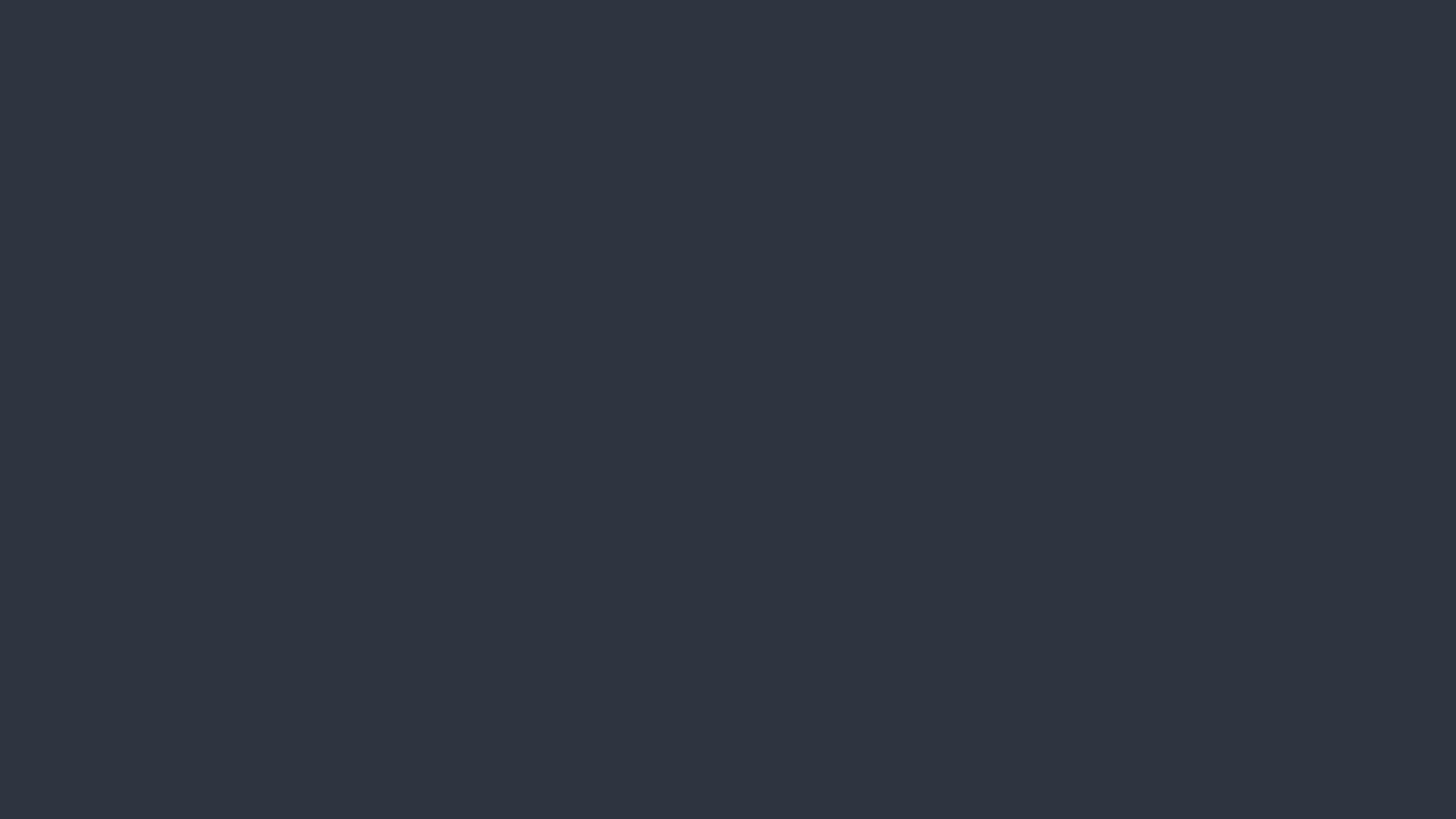

## Assignments

- Homework 1 Calculator

  Deadline @ 3/24. See another slides for detail.
- Read <u>Human Interface Guidelines</u>
   We may have a simple report or quiz for this in the future classes.
- Prepare your team final project.

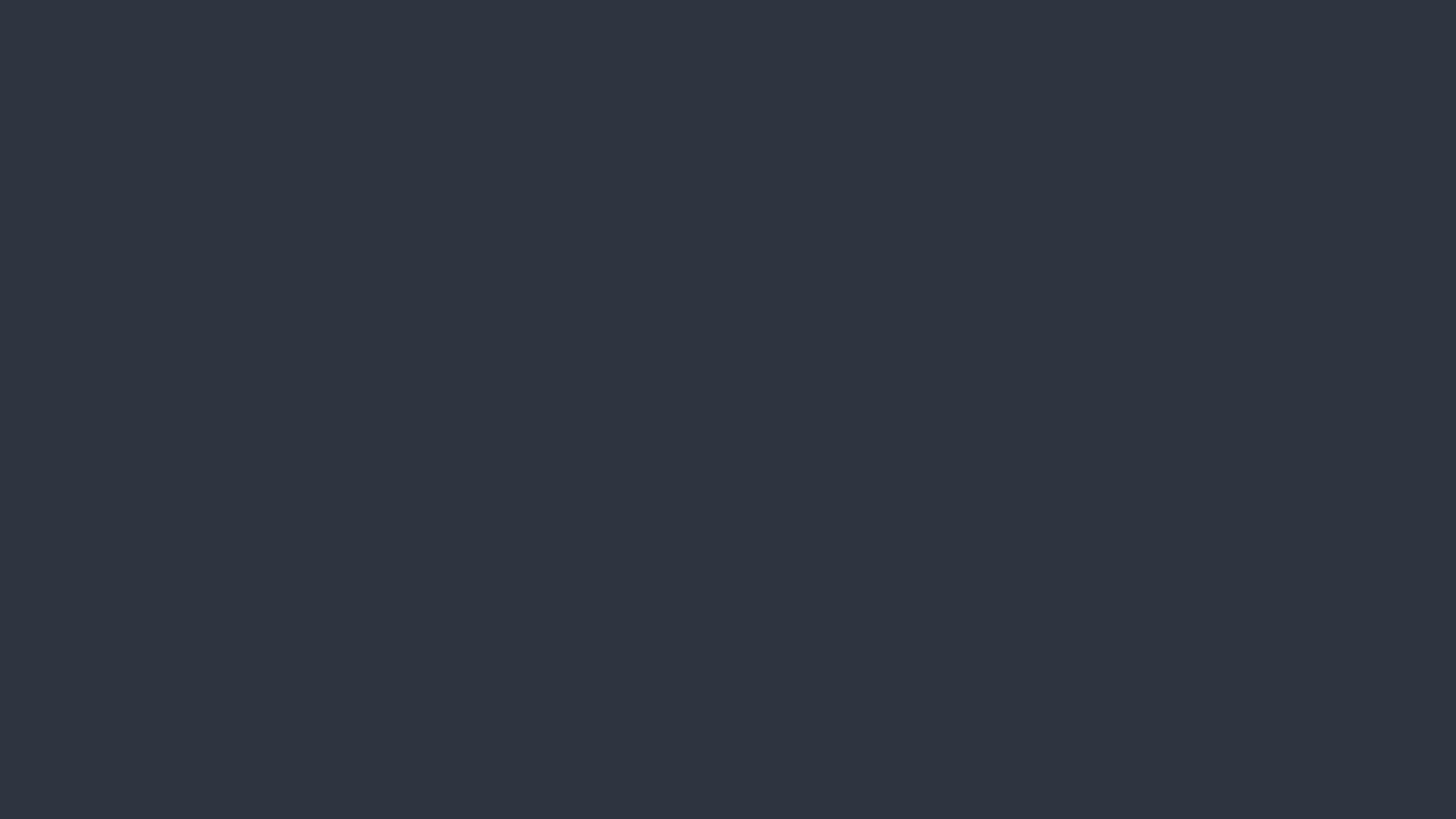